# GLOBAL **₽rescue**

## How to Log into Your GRID<sup>SM</sup> Account

This GRID<sup>SM</sup> guide will show you how to log into GRID<sup>SM</sup> for the first time.

- **1.** Access GRID<sup>SM</sup> through this link (please save the link to your favorites): https://grid.globalrescue.com/
- 2 Your user is already registered in GRID<sup>SM</sup> (the Business & Risk Analyst registers all members), so you just need to log in on the GRID<sup>SM</sup> log in screen, click on the "Forgot Password" button (1). You will then be asked to "Enter user id", this is your email address (for dependents first log in, please, contact the NU-Q Business & Risk Analyst to update the dependent preferred email address) (2)

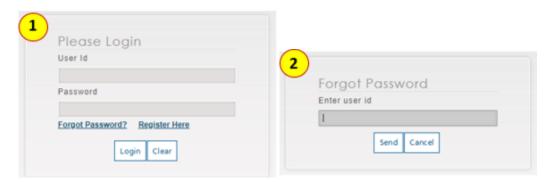

- **3.** Once you have entered your NU-Q registered email address and click send, GRID<sup>SM</sup> will send you a confirmation email to you with your temporary log in credentials, which are valid for up to 1 week. Please look for an email from <a href="mailto:alerts@globalrescue-grid.com">alerts@globalrescue-grid.com</a>
- 4. Once you log in with your temporary credentials, you will be directed to change your password (3)

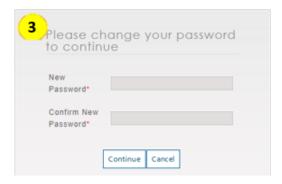

## **GRID Destination Reports**

To learn more about your travel destination or countries you are interested in. The Destination Reports title is visible from the first page on the top navigation bar. Just click on it and search for a specific country.

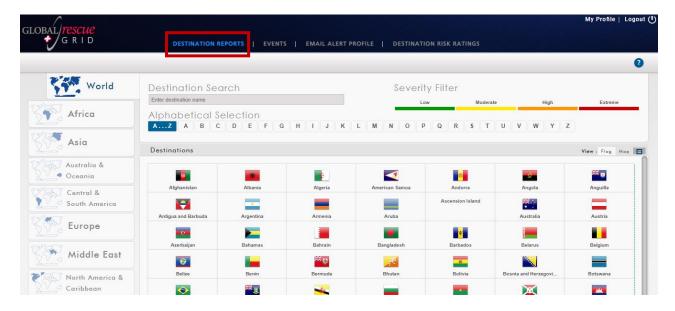

Note: If your trip is on TACIT, it will be transferred and created on GRID Global Rescue and you will receive your destination report via email from Global Rescue 10 days prior departure.

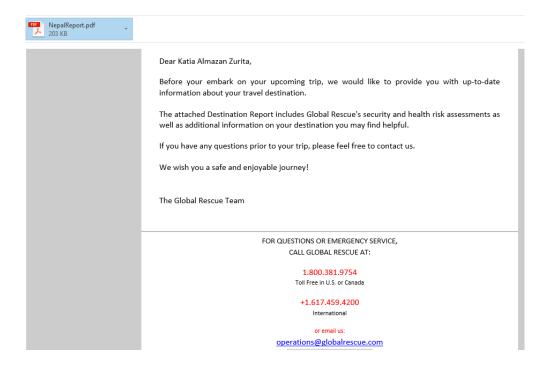

#### **Destination Reports - Overview of Sections**

You can read all the different sections for that destination right on your phone while waiting for your plane, train, or car.

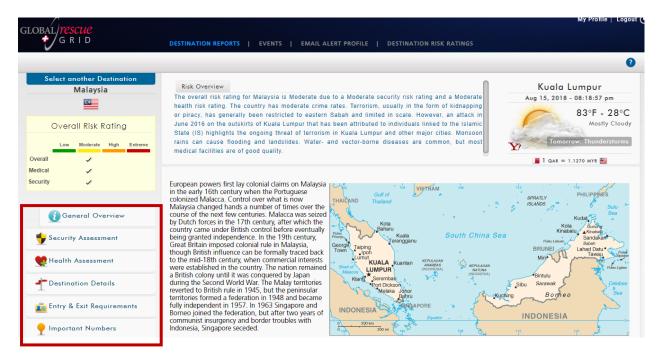

## **GRID Events Function**

The Events Function shows all Event Alerts that Global Rescue's in-house Intelligence team publishes. The titles of the Event Alerts are visible from the first page on the top navigation bar. You can select any of the Event Alerts that interest you and read a summary and analysis of the situation and advice on what actions to take if affected.

You can filter the events by continent, country and category (environmental, health, infrastructure, unrest or violence categories).

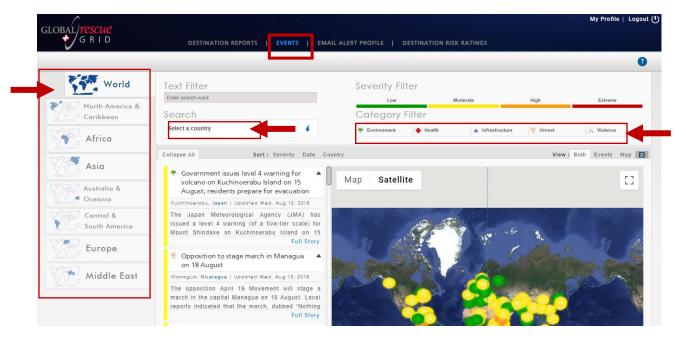

# GRID email alert profile set up

- 1. First Log into GRID from a desktop computer or desktop capable tablet.
- 2. On the top navigation bar locate "Email Alert Profile"

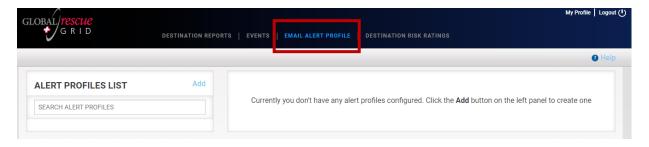

3. On the left side of the screen locate "Alert Profiles List" area and locate "Add"

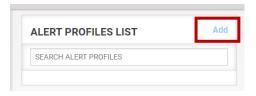

- 4. Fill out the information required;
  - Profile Name (What you want to name this Alert Profile),
  - Profile Status (Active or inactive alert receipts),
  - Severity,
  - Categories,
  - Location (Worldwide is selected by default; can be narrowed down to countries, provinces, states, and cities; Multiple locations can be selected).

When completed select "SAVE"

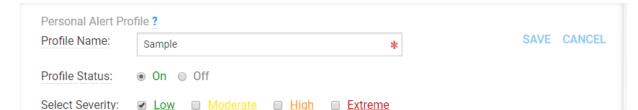

For information about how to use the GRID App, please check the GRID Mobile App Introduction Guide.

If you have any questions throughout the process, please do not hesitate to reach out to <a href="mailto:enterprise@globalrescue.com">enterprise@globalrescue.com</a>